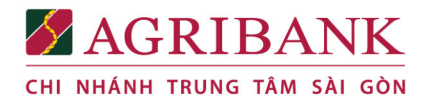

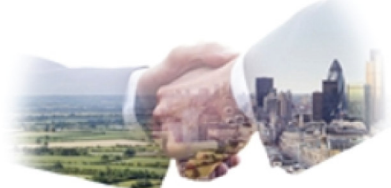

# **HƯỚNG DẪN NỘP HỌC PHÍ QUA AGRIBANK NGÂN HÀNG NÔNG NGHIỆP VÀ PHÁT TRIỂN NÔNG THÔN VIỆT NAM**

### **1. Tại quầy giao dịch**

- Sinh viên hoặc người đại diện đến các điểm giao dịch của Agribank trên toàn quốc  $\Rightarrow$  đề nghị nộp tiền học phí cho sinh viên của Trường Cao đẳng Kỹ thuật Cao Thắng thông qua chương trình **BILL PAYMENT**  $\Rightarrow$  cung cấp mã sinh viên  $\Rightarrow$  Giao dịch viên truy vấn thông tin học phí của sinh viên trên chương trình BILL PAYMENT  $\Rightarrow$  thu tiền theo hình thức ủy nhiệm chi tài khoản hoặc thu tiền mặt  $\Rightarrow$  Giao dịch viên cung cấp cho người nộp tiền hóa đơn có đóng dấu ngân hàng.

### **2. Kênh SMS Banking**

- Sinh viên/người thân cần có tài khoản tại Agribank và đã kích hoạt dịch vụ **SMS banking** (soạn tin nhắn **VBA DK 4** gửi **8149**)

- Để thanh toán học phí, soạn tin nhắn **VBA TT CDKTCT [Mã sinh viên]** gửi **8149** (ví dụ: **VBA TT CDKTCT NH12345**)  $\Rightarrow$  Hệ thống trả lại kết quả thanh toán.

### **3. Kênh Mobile Banking**

Sinh viên/người thân cần có tài khoản tại Agribank và đã đăng ký dịch vụ và cài đặt ứng dung Agribank E-Mobile Banking.

- Đăng nhập ứng dụng Agribank E-Mobile Banking  $\Rightarrow$  chọn Thanh toán hóa đơn  $\Rightarrow$  chọn Nộp tiền học phí  $\Rightarrow$  chọn Trường Cao đẳng Kỹ thuật Cao Thắng  $\Rightarrow$  nhập Mã sinh viên  $\Rightarrow$ chọn Tiếp tục  $\Rightarrow$  nhập lại mật khẩu dịch vụ Agribank E-Mobile Banking  $\Rightarrow$  hệ thống thông báo giao dịch thành công / Giao dịch không thành công.

# **4. Kênh Internet Banking**

- Sinh viên / người thân cần có tài khoản tại Agribank, đăng ký dịch vụ Internet Banking và đã kích hoạt dịch vụ SMSbanking.

Truy cập trang ibank.agribank.com.vn  $\Rightarrow$  đăng nhập  $\Rightarrow$  chon menu Thanh toán hóa đơn  $\Rightarrow$ chọn loại dịch vụ Thanh toán học phí  $\Rightarrow$  nhấn nút "Tiếp tục"  $\Rightarrow$  chọn nhà cung cấp dịch vụ: Trường Cao đẳng Kỹ thuật Cao Thắng  $\Rightarrow$  nhập Mã sinh viên vào ô "Mã tra cứu"  $\Rightarrow$  nhấn vào nút "Tiếp tục"  $\Rightarrow$  Hệ thống sẽ trả lại thông tin các món học phí cần nộp cho sinh viên và tổng tiền cần thanh toán  $\Rightarrow$  chon nút Thanh toán  $\Rightarrow$  hệ thống sẽ gửi 1 mã xác nhân tới điện thoại  $\Rightarrow$ nhập Mã xác nhận vào hệ thống để xác nhận lệnh nộp học phí của mình  $\Rightarrow$  hệ thống xử lý và trả lại kết quả thanh toán cho sinh viên.

# **5. Kênh ATM**

Sinh viên cần có tài khoản và phát hành thẻ ghi nơ tại Agribank.

Sinh viên đến ATM bất kỳ của Agribank, đưa thẻ vào và nhập mã PIN  $\Rightarrow$  chọn menu Thanh toán hóa đơn  $\Rightarrow$  chọn loại dịch vụ Học phí  $\Rightarrow$  chọn Trường Cao đẳng Kỹ thuật Cao Thắng  $\Rightarrow$  nhập Mã sinh viên  $\Rightarrow$  chon Đồng ý  $\Rightarrow$  ATM hiển thi thông tin học phí  $\Rightarrow$  kiểm tra đúng số tiền thì chon Thanh toán  $\Rightarrow$  ATM thông báo Giao dịch thành công/Giao dịch không thành công

*Ghi chú: Các trường hợp giao dịch không thành công mà tài khoản đã bị trừ tiền, chủ tài khoản cần liên hệ ngay với chi nhánh quản lý tài khoản của mình để được xử lý kịp thời.*